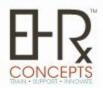

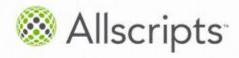

Allscripts Certified Developer Partner

EHR Concepts — "A Full Service EHR Consulting Firm"

## The EHRConnection

Welcome to EHR Concepts' Tips and Tricks e-Newsletter. The purpose of this Newsletter is to offer professional advice to you and your organization in order to help enhance your EHR.

#### **Note Build**

Tip: Use the Properties box when you need to change the tab order of an item instead of having to re-tab order the entire noteform.

Trick: There are three ways to assign tab order in a noteform:

1. Use the Tab Order icon and touch every item on the noteform until all items are in the correct order.

2. Use the Show Properties icon which presents a new screen enabling manual entry of tab orders with the numeric keypad.

a) This does not show any free text boxes. When using this method, you will need to skip a number as a placeholder for any text box locations in the noteform.

3. Use the Properties screen on the right margin of the noteform to assign a tab order to a specific item.

- a) Determine the numeric value the specific item needs to be assigned.
- b) Highlight the item in the noteform and click on the Properties box to the right.
- c) Find "TabIndex" in the Properties box and change the number to the correct numeric value as determined in Step a.

## **EHR Concepts**

A unique and innovative full service company comprised of Allscripts EHR professionals. We pride ourselves on being masters of the Allscripts Enterprise EHR. We have a proven method of taking clinical professionals from zero use to 100% utilization of Allscripts EHR.

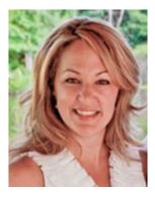

President's Corner

| e Edit Layout Debug                                                             | e 2 4 10 ·                                                                            | ∘ន ភង⊒ ៩១                                |                               | Description       |                   |
|---------------------------------------------------------------------------------|---------------------------------------------------------------------------------------|------------------------------------------|-------------------------------|-------------------|-------------------|
|                                                                                 | Design                                                                                | XML                                      |                               | Properties        | 10                |
| <pointer> Heading TextEntry TextEntry TextField Forgedown ListBuilder</pointer> | Name: CHI Return to School-Work Note Section: Plan Specialt                           |                                          | Specialty:                    | BackColor         |                   |
|                                                                                 |                                                                                       |                                          |                               | Font              | Arial, 8.25pt     |
|                                                                                 |                                                                                       |                                          |                               | ForeColor         | WindowText        |
|                                                                                 | Return to School or Work                                                              |                                          |                               | Text              |                   |
| A REPORT OF COMPANY OF COMPANY                                                  | Date of C                                                                             |                                          |                               | TextAlign         | Left              |
| Text Template<br>HotSpot / Illustration<br>Line Tool                            |                                                                                       |                                          |                               | UseWaitCurson     | False             |
|                                                                                 | Return:                                                                               |                                          | E Behavior                    |                   |                   |
| e I col<br>«Tool                                                                | Where                                                                                 | When:                                    | Restrictions ? :              | AcceptsReturn     | False             |
| le Tool                                                                         | YN                                                                                    | Today                                    | Y N Restrictions              | CharacterCasir    | Normal            |
|                                                                                 | YN SHOOL                                                                              | O Tomorrow                               | No PE until                   | ContextMenuSt     | (none)            |
|                                                                                 | Q                                                                                     | Q Q Day after Tamana                     | Taking Meds                   | PasswordChar      |                   |
|                                                                                 | 8                                                                                     |                                          |                               | ReadOnly          | False             |
|                                                                                 | 0 0 0                                                                                 | - Unite:                                 | No Heavy Lif                  | Charles to Sealth | Tool - No.        |
|                                                                                 |                                                                                       | <ul> <li>Until Further Notice</li> </ul> | No Outdoor I                  | Tabindex          | 21                |
|                                                                                 |                                                                                       |                                          |                               | ordery steam as   | 1 4146            |
|                                                                                 |                                                                                       |                                          | E Design                      |                   |                   |
|                                                                                 |                                                                                       |                                          |                               | (Name)            | FreeTextEntry2    |
|                                                                                 | If you have any questions concerning the above information, please do not hestiate to |                                          |                               | E Layout          | The second second |
|                                                                                 | if you have any quest                                                                 | ons concerning the above informat        | on, please do not hestiate to | Anchor            | Top, Left         |

# **End User Tips**

Want to fax your order but can't find the option by right-clicking? No worries! Simply double click on the actual order and when the "Order Viewer" displays, simply click on Print/Fax on the bottom.

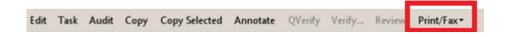

## **Build Trick**

Tasks Defined by Site:

Just as you can set a worklist to be defined by "current site", you can also set certain tasks to show based on the site. By checking the custom task filter called *site* under *TwAdmin* > *Task Admin* > *Custom Task Filters*, you will have the option to set certain task types to generate based on the site. A common task type used for this would be Overdue Order. Although we don't see Overdue Orders in the truncated list of task types shown in the description below, they are part of this list.

\*Keep in mind that you may only utilize up to 8 custom task filters and once you activate a task filter, you cannot deactivate it.

.....

#### Interface

Recently, we have been getting requests asking if it's possible to task the ordering provider when the LAB cancels the order. Can it be done? Yes! We have accomplished this with a "fileordertask" stored procedure call from the

"Here at EHR Concepts we are proud to be staffed with experts that gladly offer their expertise, advise and knowledge to clients nationwide. Do you have a question that you would like answered by an expert? We would love to answer vour questions. Join us on our free informational webinars or call us anytime for additional assistance. We care about you and your organizations success!"

> For questions or if you can utilize one of our services please contact us at **1.888.674.0999** or info@ehrconcepts.com

interface. There are only 5 fields that need to be mapped and it should be fairly quick to set up. Please contact Jeff Corbo at jeffrey@ehrconcepts.com for additional information.

www.EHRConcepts.com | 1.888.674.0999 | info@ehrconcepts.com